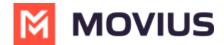

# Searching, Viewing, and Editing Contacts - Android

Last Modified on 12/08/2023 5:41 pm EST

Read on to learn view, search, and edit contacts in your Contacts list.

#### **Overview**

- Once you set up your Contacts list, any contacts will appear on the Contacts screen. You can:
  - Tap a contact to see options for calling and messaging them.
  - View, add, and update contacts.

#### Before you start

• To view, edit, delete, or message contacts, you must add at least one contact.

## View, search and edit contacts

- 1. The **Contacts** screen displays all contacts in alphabetical order by default. *Note: The next set of instructions will teach you how to change this setting if you like.*
- 2. Tap on **Search** to begin typing any contact detail to narrow down the list to a desired contact. *Note: The search field will not display until you begin scrolling.*

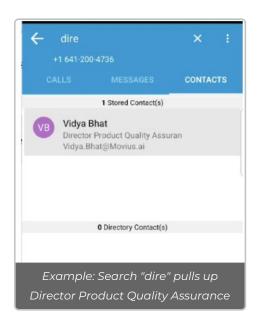

2. Clicking on any contact will bring you to that contact's information page, where you can call, message, favorite, or block the contact.

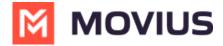

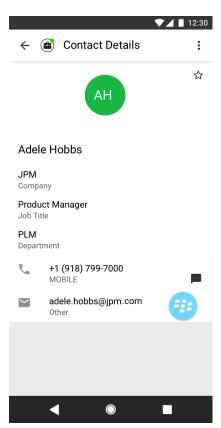

3. Clicking on the Settings menu in the top right-hand corner allows you to choose to delete or edit, the selected contact.

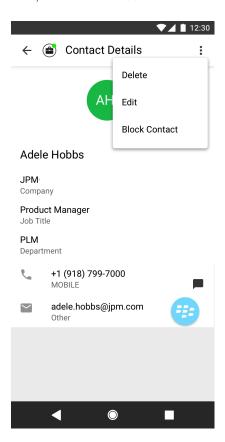

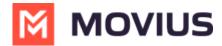

### Change the Contacts list display and order

- 1. Select **Settings.**
- 2. Select Contact Settings.
  - Sort by first or last name
  - o Display first name or last name first

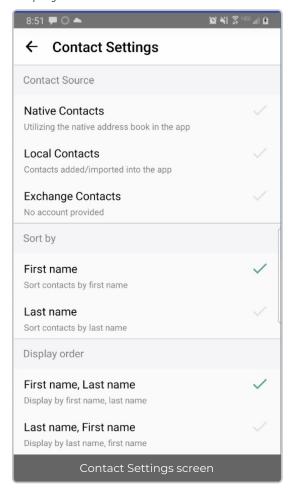

3. When complete, you can exit the menu and your Contacts list will be in the chosen**Sort by** and **Display order** settings selected.